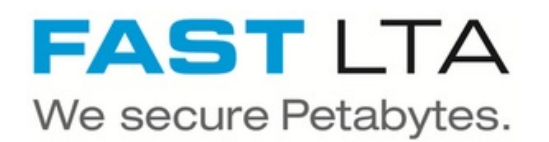

# **Create a VTL**

How to create a VTL with a FAST LTA Silent Brick System

Written By: Rene Weber

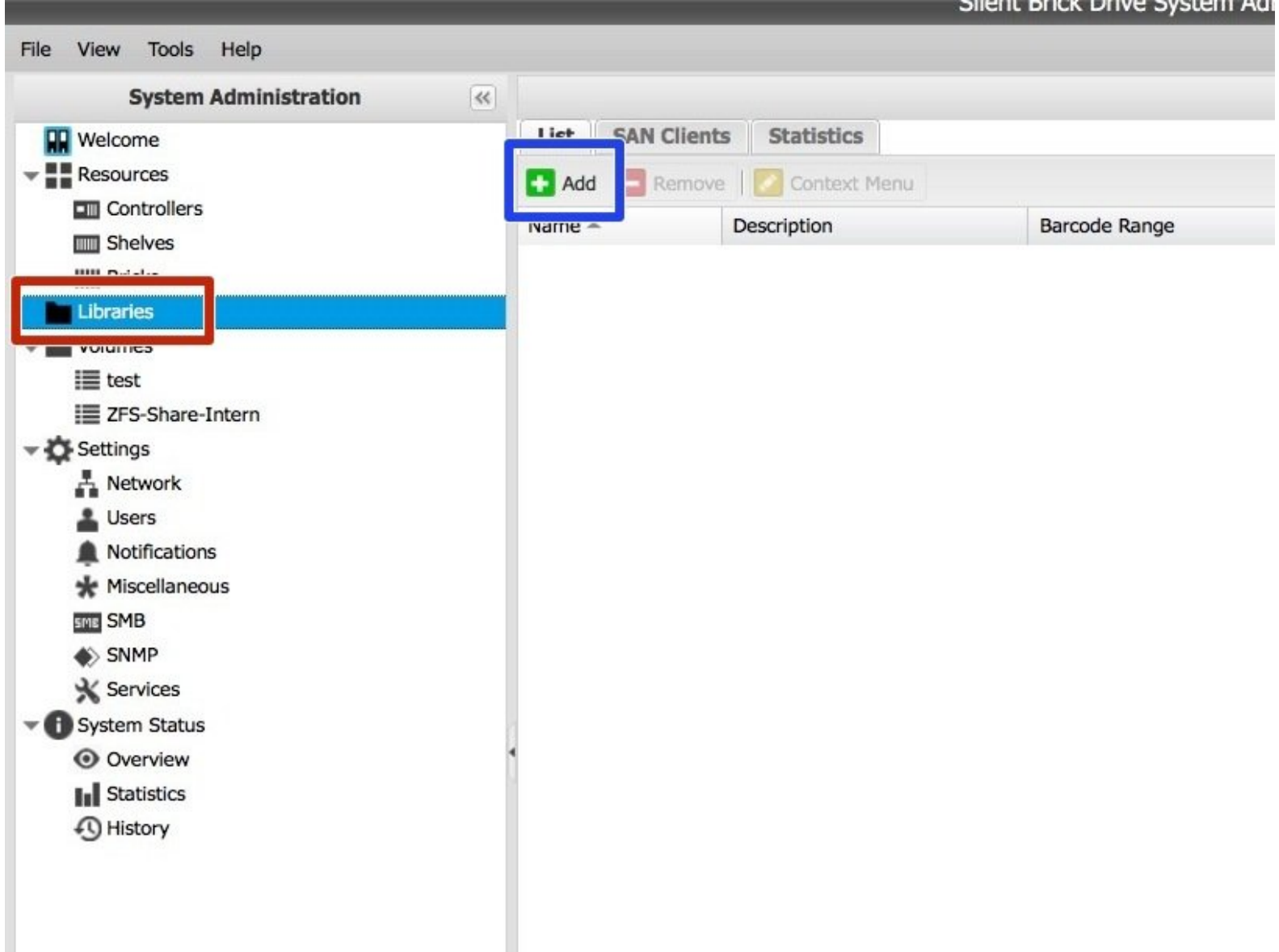

### **Step 1 — Add Library**

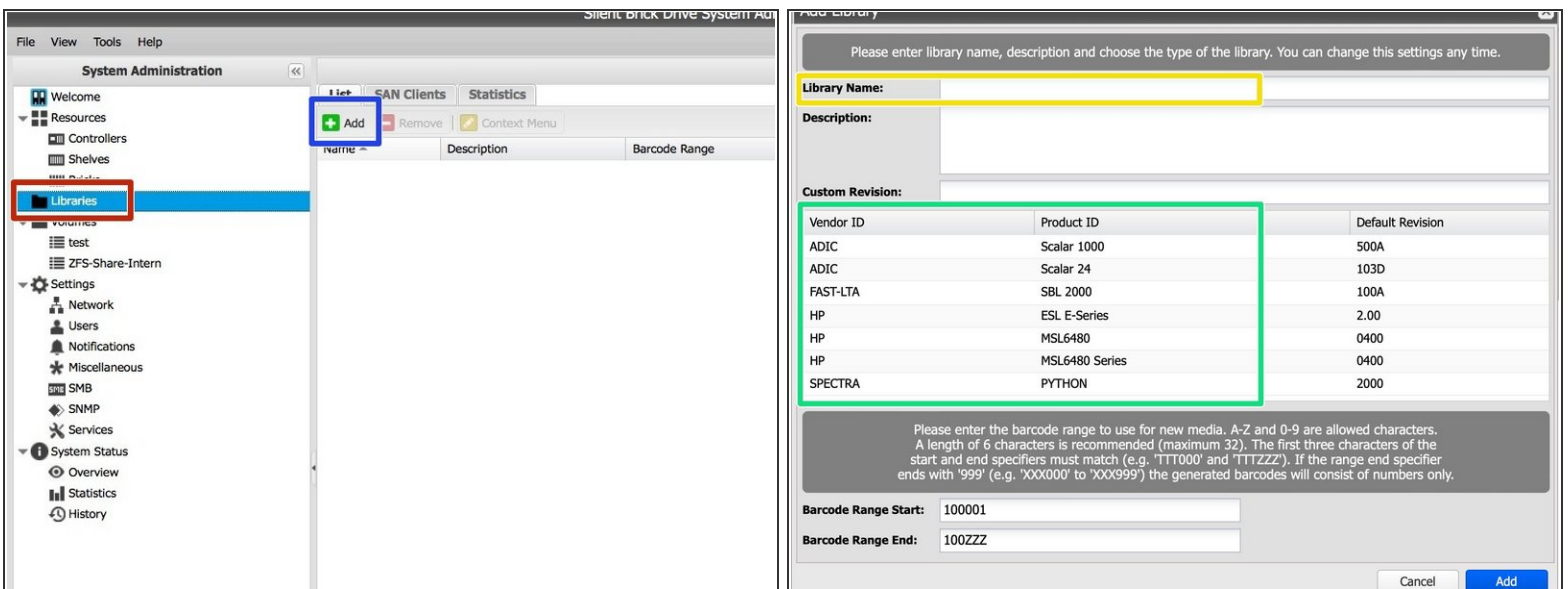

- **Open the Silent Brick System GUI via a web browser**
- Choose 'Libraries'
- Click 'Add'
- **Enter a name**
- **Choose the desired library type (See guide details in the first chapter)**

#### **Step 2 — Add Drives**

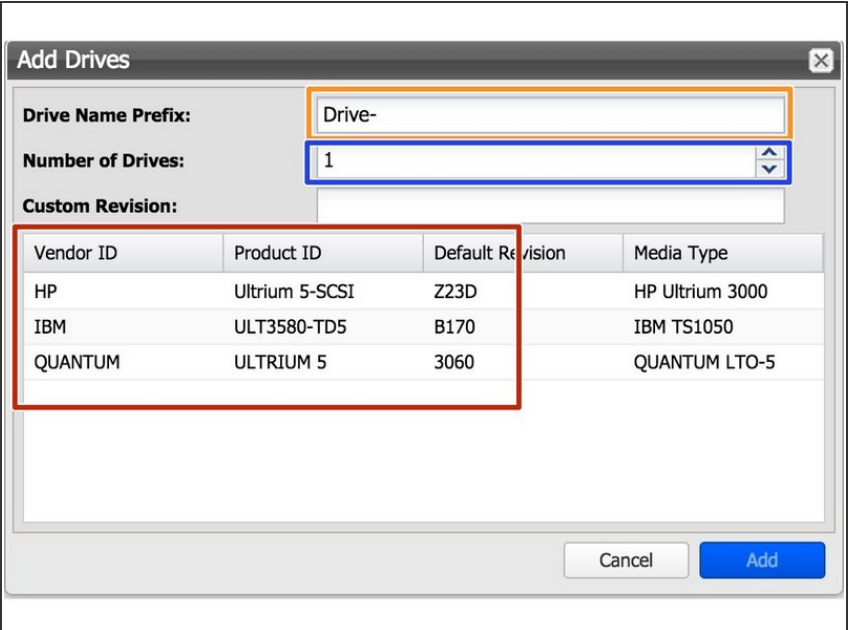

- Edit 'Drive Name Prefix' if needed.
- Choose a number of drives.
- Choose the desired drive type. (See guide details in the first chapter)

#### **Step 3 — Add Bricks**

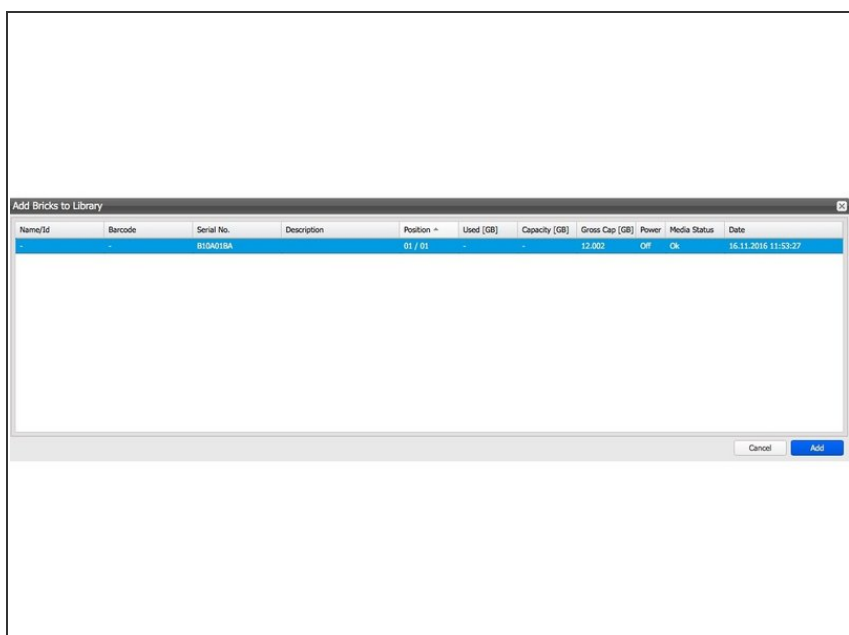

- Choose the desired amount of Bricks from the list.
- Use 'CTRL' to choose multiple Bricks.
- **Confirm by clicking 'Add'**

#### **Step 4 — Setup iSCSI SAN client**

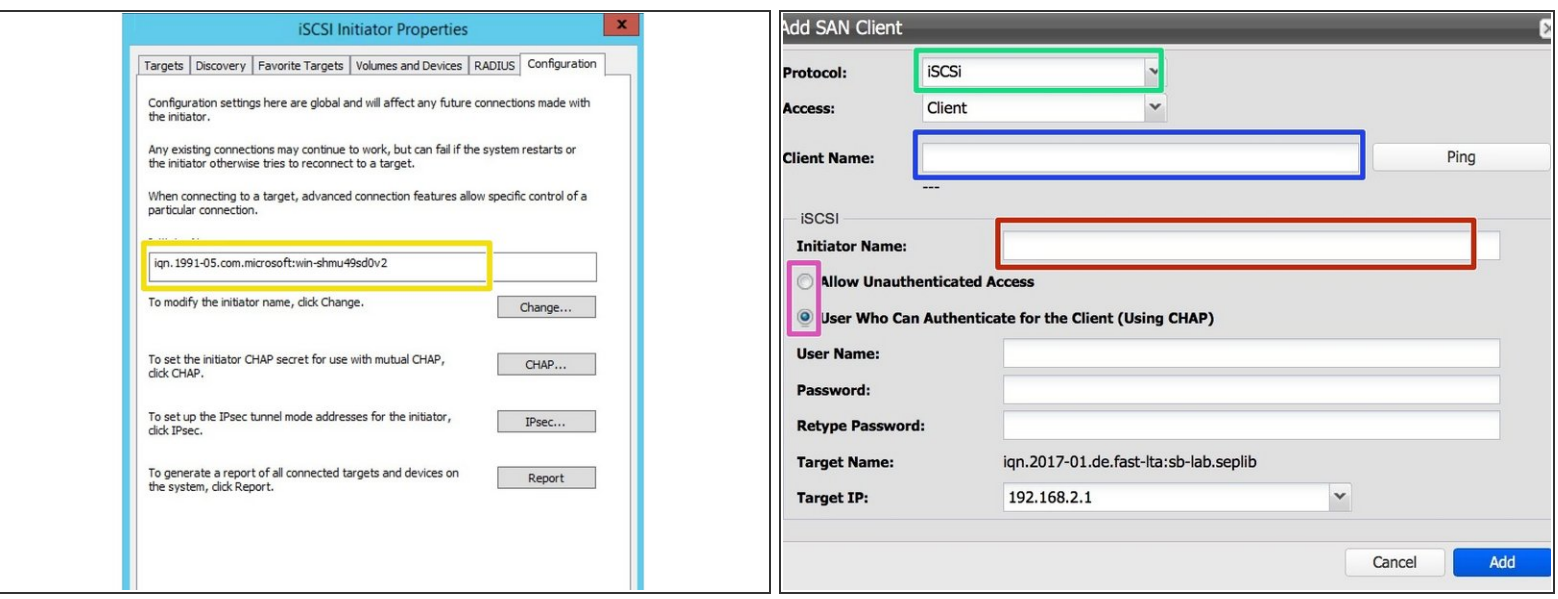

 $\widehat{I}$ ) Best use with 10GB ethernet

- Get your iscsi initiator name from Windows
- Set up an iscsi client via Silent Brick web interface by choosing protocol iSCSI
	- Client Name: Enter the IP or the name of the client windows host
	- Initiator name: Enter the initiator string you retrieved in step 1
	- Authentication: If needed, authentication may be set up. Recommendation is no authentication

#### **Step 5 — Adjust iSCSI blocksize**

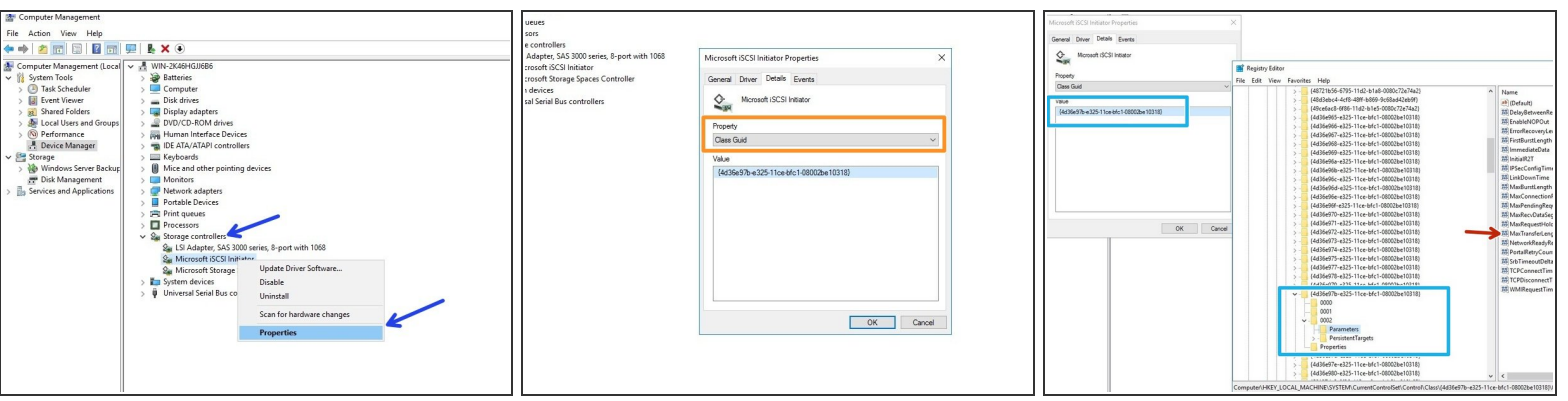

- Open your Windows Computer Manager and expand "Storage Controllers"
- Select your iSCSI Initiator and choose properties
- Switch to Details and choose the property "Class Guid"
- Open regedit and navigate to **HKEY\_LOCAL\_MACHINE - System - CurrentControlSet - Control - Class - <iSCSI Class ID> - <ID> - Parameters**  $\bullet$
- In Parameters adjust the' MaxTransferLength'. This value must match your Tape Block size ( configured later ). 1 MB=0x100000, 512KB=0x80000, 256KB=0x40000. Recommended minimum 256 K  $\bullet$

## **Step 6 — Setup fibre channel client**

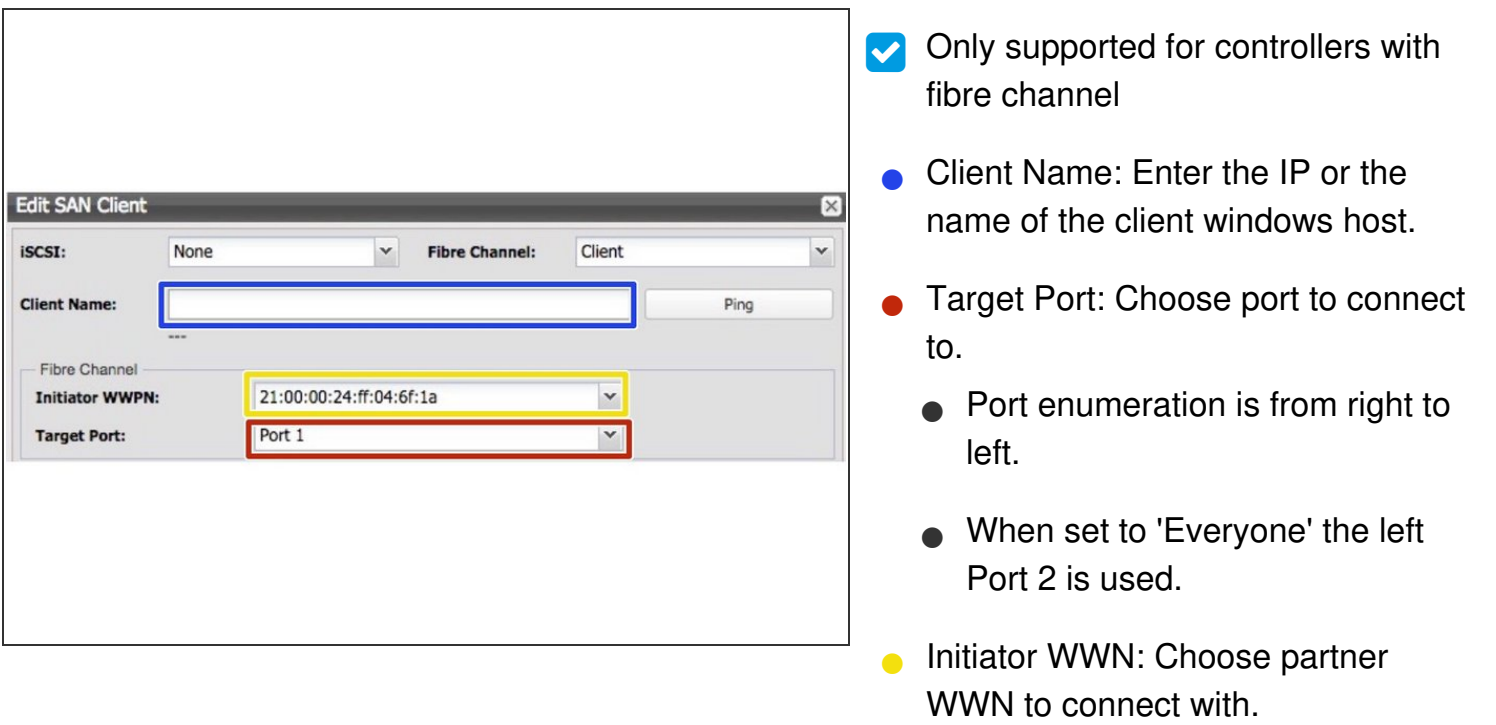